別紙 2

令和5年度 第38回愛知県高文連自然科学専門部 研究発表会 兼 第48回全国高等学校総合文化祭岐阜大会 愛知県予選における ポスター発表動画要項について

令和6年1月20日(土)に実施されます「令和5年度 第38回愛知県高文連自然科学専門部 研究 発表会 全国審査部門」について、 事前にポスター発表動画の URL を送付していただき、発表会まで に事前審査を実施し、発表会当日に質疑応答を実施したいと考えています。御協力をお願いいたします。

## 1. 様式

(1)ポスター原稿

- ・ポスター様式は高さ 120cm×幅 90cm、カラー2 枚まで。
- ・適宜、写真・グラフ・図表等を掲載してください。ただし、はみ出さないように配置してください。文 字だけでなく、データやグラフ、図を積極的に活用し作成してください。
- ・本発表会への参加にあたり提出された発表資料は、Web 上で公開する可能性があります。データには 発表者を含め個人氏名は掲載しないでください。
- ・発表資料で発表校以外の第三者が創作した著作物を利用したときは、本発表会での利用に関して許諾 を得るとともに当該第三者が著作者人格権を行使しないように必要な措置を講じてください。
- ・ポスター原稿のデータは pdf 形式で提出してください。1ファイルのサイズは 20.0MB 以下 として ください。

(2)ポスター発表動画

- ・mp4 形式で、動画全体は 8 分まで。8 分以上の場合、時間超過α秒ごとに減点対象になります。
- ・画質は HD(ハイビジョン・1280×720(720p))、データサイズはおおよそ 1.0GB 程度までです。
- ・動画は 1 回で最初から最後まで撮影し、動画の編集(視覚効果や効果音・音楽を加える、カット割りを 編集で変える、トリミングする等、動画特有の編集)などの編集は禁止します。
- ・発表は必ず発表者として参加登録を行った生徒が行ってください。
- ・発表者以外の声や音楽等が入らないよう注意してください。また、背面は壁や黒板等文字情報が無い場 所とし、ポスター発表に関わらない者や私物等が映り込まないようにしてください。
- ・発表者は冒頭に学校名及びテーマを紹介し、発表者氏名は言わないでください。
- ・撮影した動画は必ず教員が確認してください。
- ・発表は研究内容のみとし、口頭で説明の際には参考文献、謝辞等については割愛してください。
- ・実演や実物を映すことも可能です。ただし、動画内では使用を許可しますが、実際にポスター発表を会 場で行う場合は、以下を遵守してください。
	- <会場で使用が不可のもの>
	- ・危険物等(化学薬品、液体窒素等)
	- ・指定可燃物、可燃性ガス、火薬類等(ガソリン、灯油、アルコール等)
	- ・生物(動物、植物、昆虫等の標本も含む)や生もの等
	- <実演>
	- ・ポスター前の約 2mx2m 程度のスペースで、長机等の上で実演できるものに限ります。
	- ・発表者の手元だけが映るように工夫して撮影してください。実演の際に全身が映り込む必要がある 場合は、該当生徒の顔を写さないようにするなど、個人情報に配慮して撮影してください。

#### 2. ファイル名,送付先

(1)ポスター原稿

『ポスター・発表番号(全角01~)・学校名・発表タイトル』 としてください。発表番号は、「高文 連自然科学専門部研究発表会の開催について(依頼)」の発表高校名の前にある番号を使用してください。 発表タイトルは、申込時に記入したものにし、表記ゆれなどがないか確認してください。

例:ポスター・20・ 一宮高等学校・ ドローンによる夜空の明るさの垂直変化とシミュレーション pdf ポスター原稿は以下のリンク先( Dropbox)よりアップロードしてください。

<https://bit.ly/40Eze4h>

(2)ポスター発表動画

次ページ以降の動画の撮影方法に従ってポスター発表の動画を作成し、自校の YouTube にアップロ ードしてください(アカウントがない場合は、各学校の判断でアカウントを取得してください)。

動画タイトルは『全国審査部門・発表番号(全角01~)・学校名・発表タイトル』としてくださ い。発表番号・発表タイトルはポスター原稿と同様です。

(概要欄は自由に記載していただいて構いませんが、自己責任でお願いいたします。)

アップロード後、取得した動画 URL と必要事項を別紙3「事前資料動画報告用紙」に記載してくだ さい。併せて、動画のデータそのものも、大容量データ転送サービス Giga ファイル便にてダウンロー ド用 URL を取得し、別紙 3 に記載して、以下のメールアドレスに添付送信してください。

メールアドレス:[hara5226@aichi-c.ed.jp](mailto:hara5226@aichi-c.ed.jp)

メール件名:研究発表動画 URL(○○高校)

メール送信先:愛知県立一宮高等学校 原 いずみ 宛

3.提出〆切日

令和5年 12 月 27 日(水)17時

#### 4.注意事項

- ・原則として,生徒の個人名などを入れたり,読み上げたりしないようにしてください。また,生徒の顔 などを動画内に入れないようにしてください。
- ・上記の注意事項に関して,本人および保護者の希望がある場合はその限りではありませんが,必ず確認 を取っていただきますようお願いします。また,それにより生じたトラブル等において,自然科学専門 部としては一切責任を負えませんので,御了承ください。

#### 5.その他

- ・ポスター原稿に写真等を載せる場合は、解像度を落とすなどしてデータ量を小さくしてください。どう してもデータが規定上限におさまらない場合は、 下記担当者まで御相談ください。
- ・締切までにアップロードがなかった場合、発表辞退とみなします。御了承ください。
- ・その他、何か御不明な点がありましたら、下記担当者まで御連絡ください。 お手数をおかけいたしますが、 よろしくお願いいたします。

愛知県立一宮高等学校 原 いずみ Email hara5226@aichi-c.ed.jp TEL:0586-72-0191

担当

# 動画作成マニュアル

〇パワーポイントと画面録画を使って解説動画を作成する方法(推奨環境:windows10 以上) ここでは撮影時の画面を掲載しています。実際にこの方法で撮影された動画と併せてご覧いただけま すと幸いです。<https://youtu.be/RmMO8nOEHI8>

1.ポスターを作る

パワーポイント等で,要項に則ったポスター原稿を作成する。

2.音声・動画の撮影

windows キー と G を同時押し

- →画面全体が暗くなり、xbox のアプリケーションが起動 →配信とキャプチャ
- →マイクがミュートになっていない(黄枠内に斜線がない)
	- ことを確認し、録画(●をクリックするとスタート)

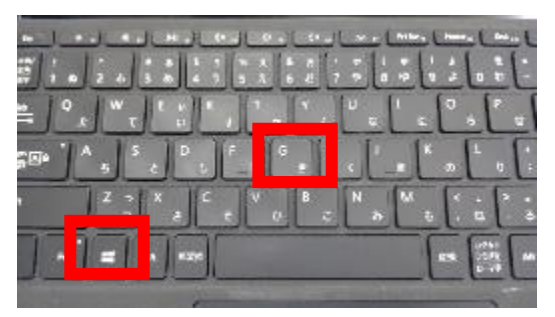

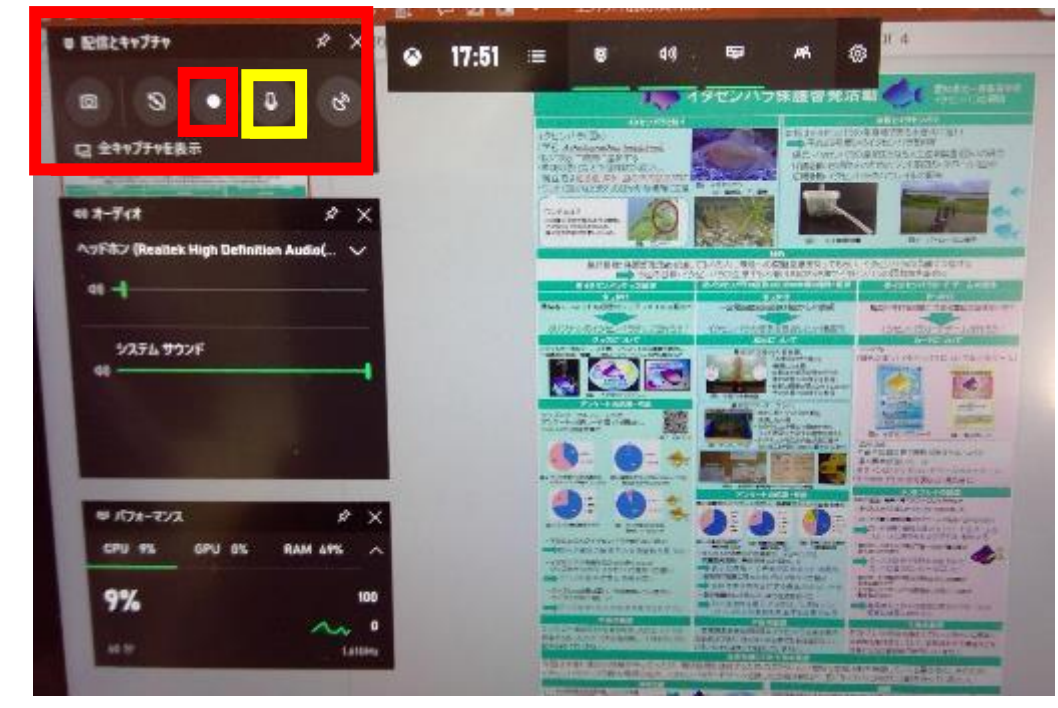

※録画途中での音声の取り直しはできません。

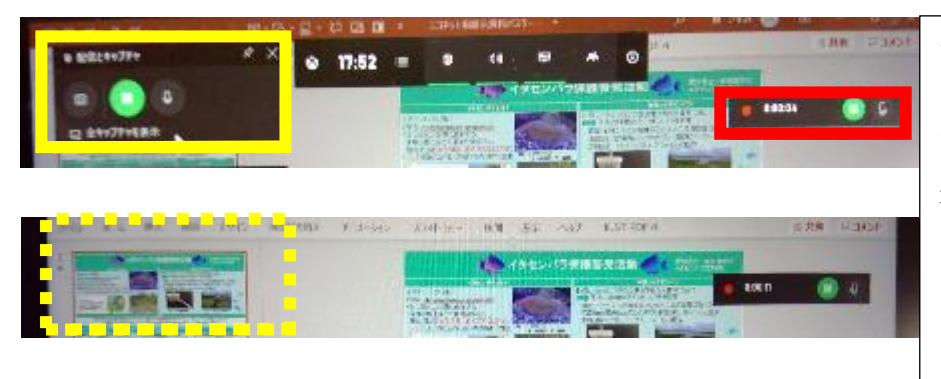

録画が始まると、右上に経過 時間が出る(赤枠)。 画面内をクリックすれば xbox アプリケーションが消 える(写真下、黄点枠)ので、 ポスターデータの操作がし やすくなります。

3. 撮影終了後、□(録画停止)を押すと、下図のようなポップアップが出るのでクリック。 出ない場合は、windows キー と G を同時押ししてゲームクリップを確認する。

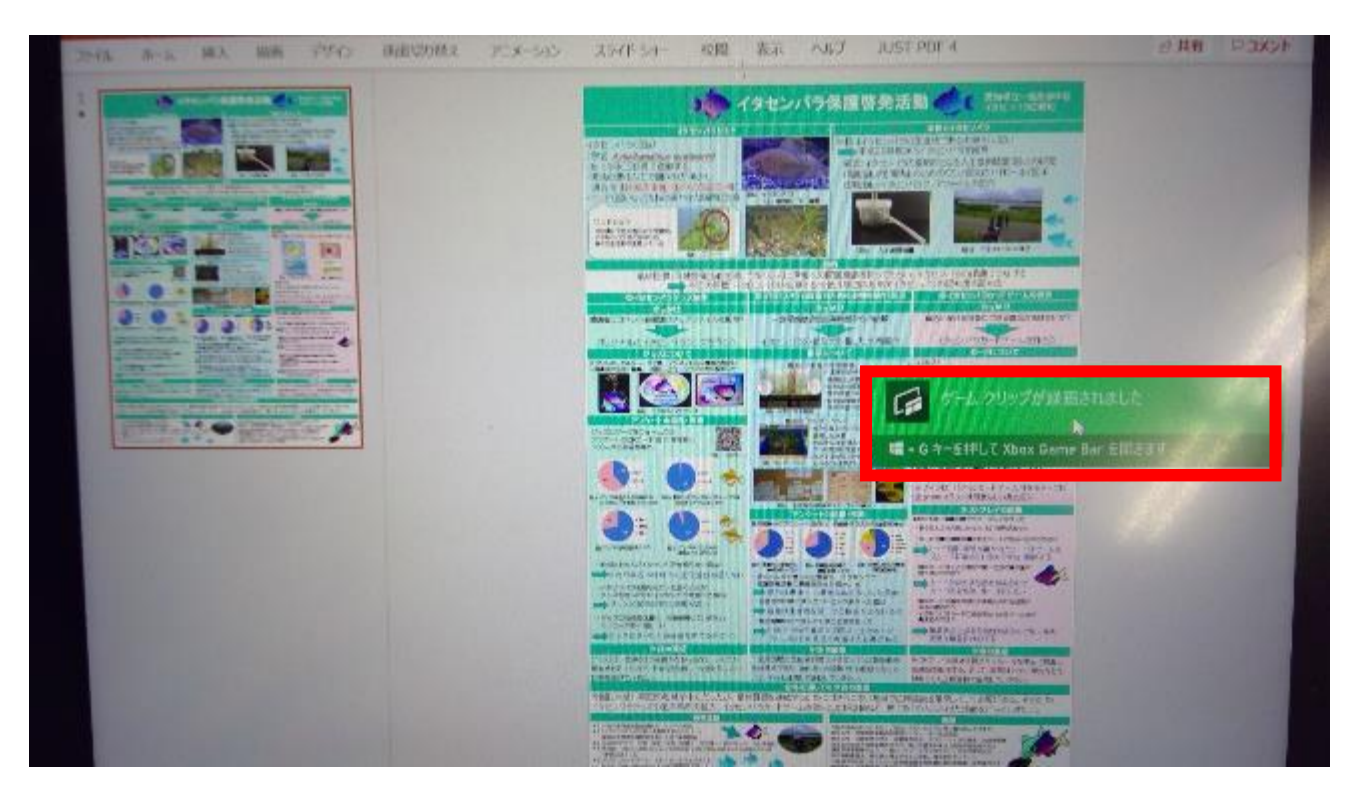

4. 保存場所とタイトルを分かりやすい場所に変更し、動画形式が mp4 になっているか確認する。(完)

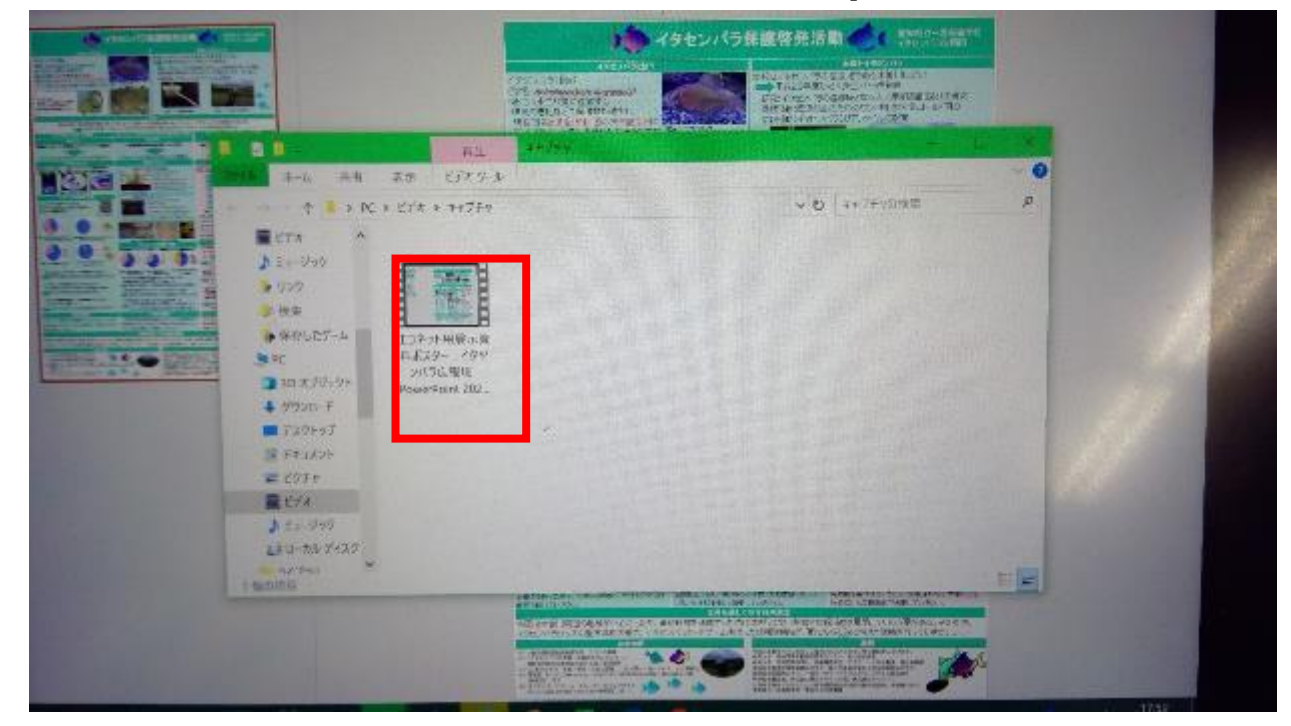

〇出力したポスターを書画カメラ等で撮影し、解説動画を作成する方法

・A4 サイズ等にポスターを出力し、発表しながらビデオカメラやスマートフォンで撮影する。 詳細は動画をご覧いただけますと幸いです。 <https://youtu.be/LWWive397P8>

# 〇大容量データ転送サービス Giga ファイル便 利用方法

<https://gigafile.nu/> または「ギガファイル便」で検索すると、下記のサイトが出てきます。

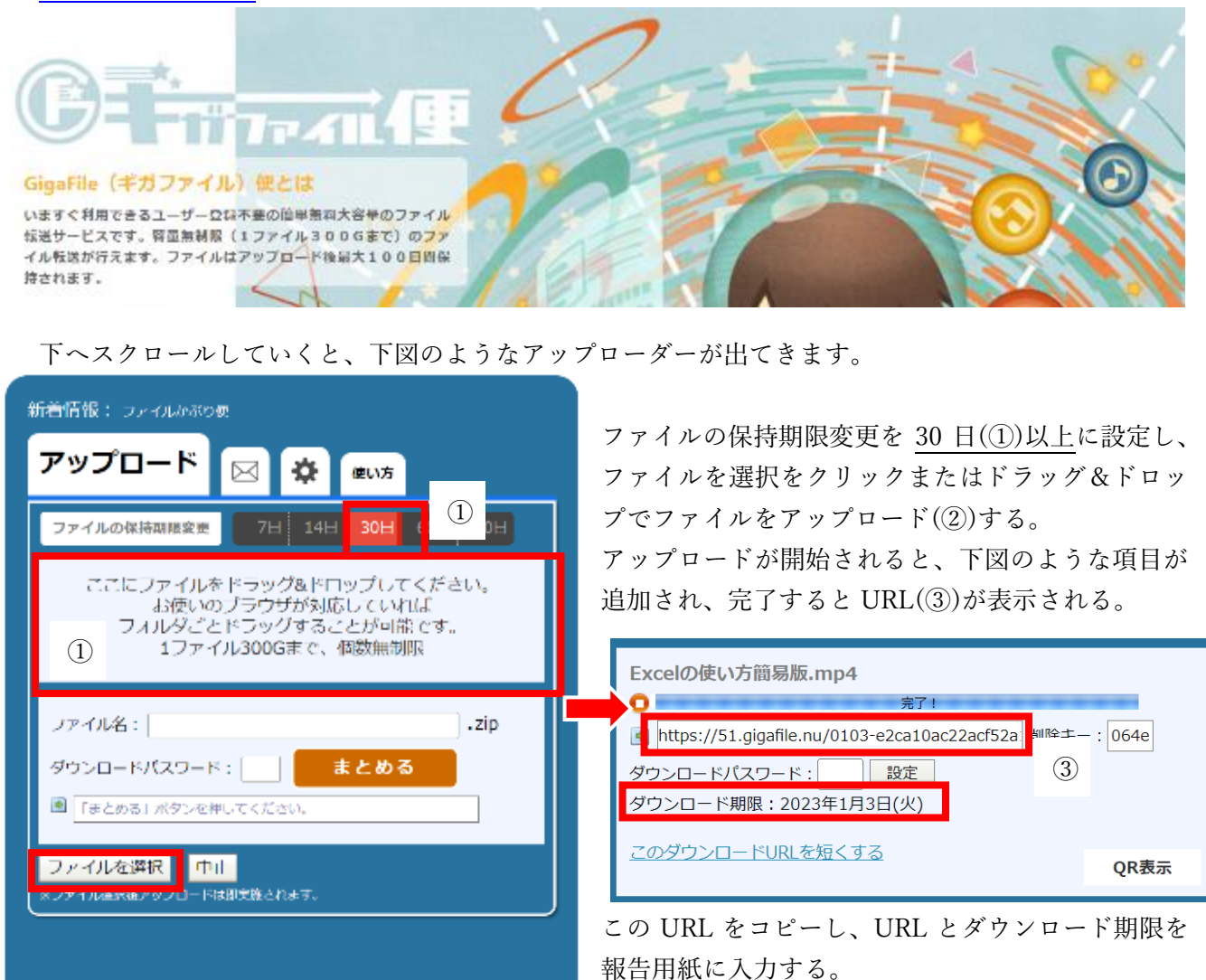

#### ※ URL から下図のようなダウンロードページにとべるか、必ず確認してください。

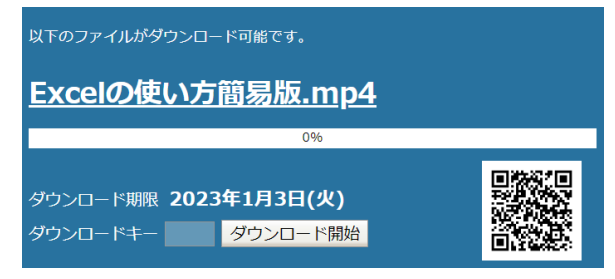

#### ※ パスワードのかけ方(任意)

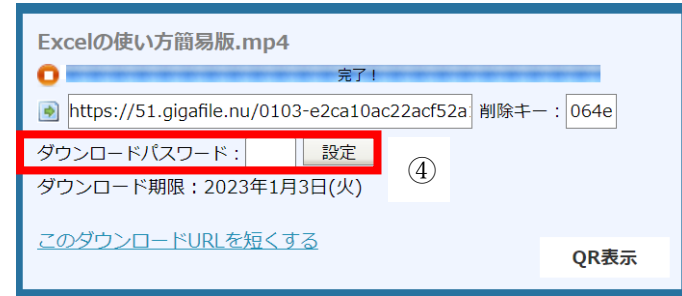

アップロード後、ダウンロードパスワード(④)を 入力し、設定をクリックするとダウンロードの際 にパスワードの入力が必要になり、セキュリティ を強化することができます。

パスワードを作った場合は、報告用紙に必ず記載 するようお願いいたします。

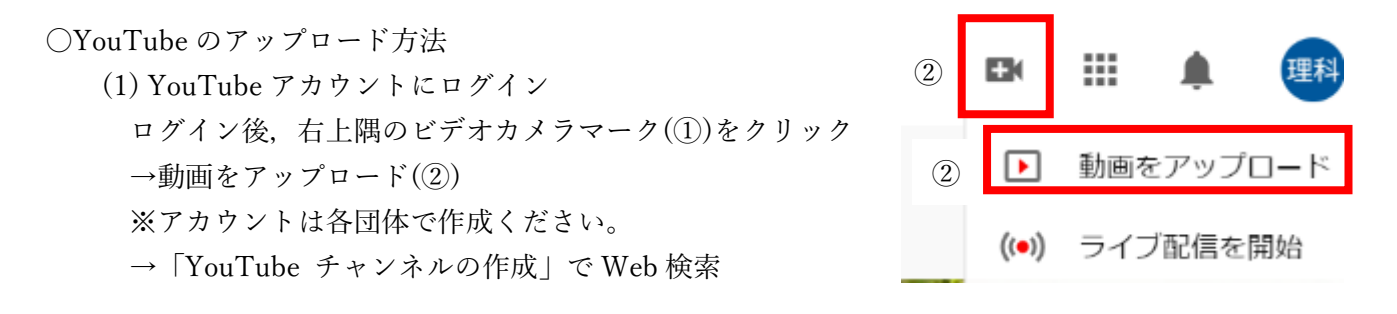

(2)下図の画面が表示されるので,動画ファイルをアップロード

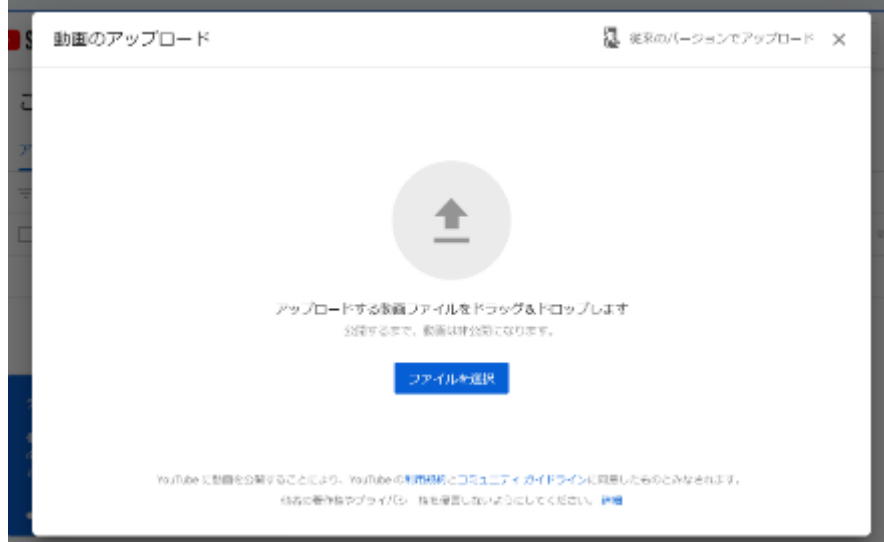

# (3)アップロード中に詳細を入力。(下図)

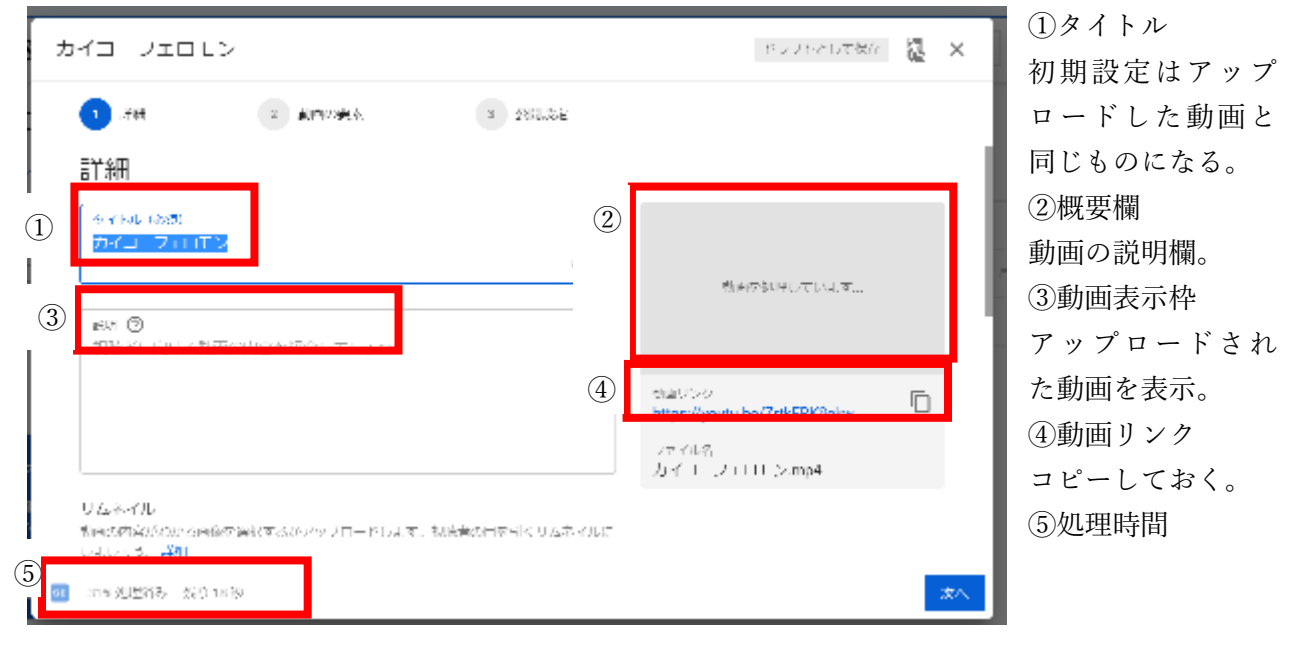

スクロールすると更に詳細が入力できる。(下図)

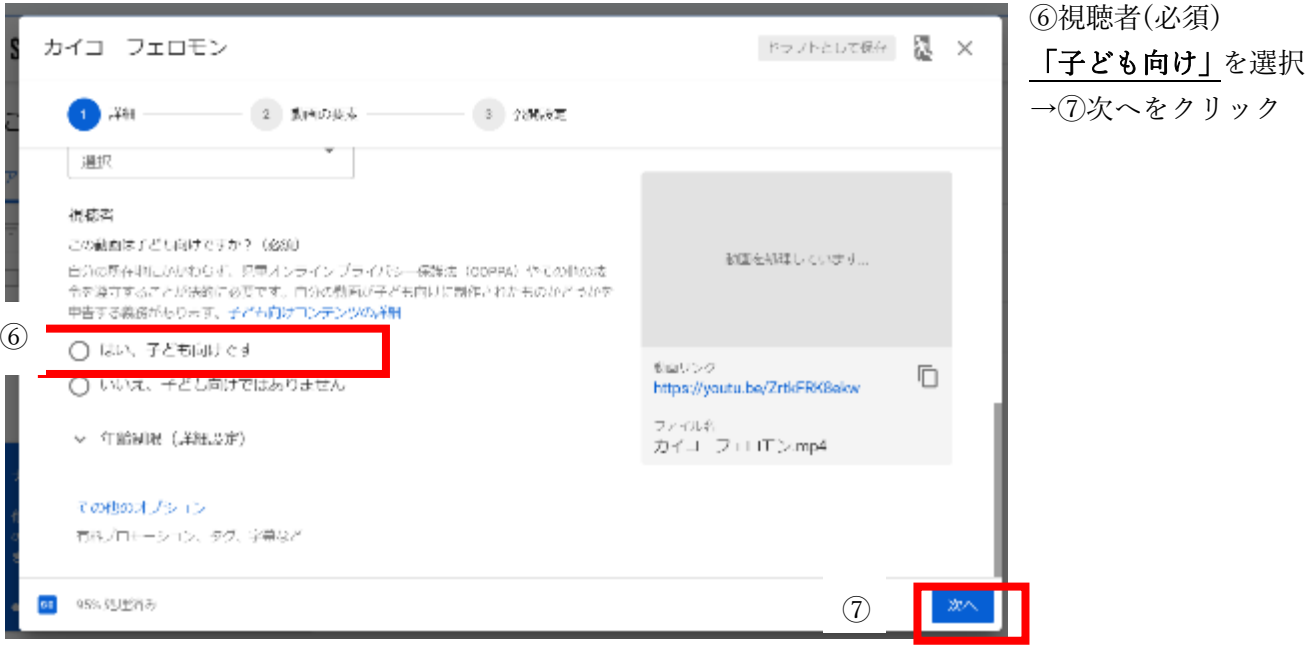

- ※ 「子ども向け」設定にするとコメント欄が使用できません。コメント欄の荒らし行為等を防ぐため、 このような対応をお願いしています。コメント欄を使用したい場合は、学校の判断で「いいえ」を選 択していただいてもかまいません。ただし、荒らし行為等のトラブルが生じた場合、一切の責任は負 えませんので、予めご了承ください。
	- (4)「動画の要素」は何も入力せずに「次へ」をクリック。
	- (5)【重要】公開設定は「限定公開」を選択。(下図)
		- →保存をクリック。
		- →アップロードが完了次第,保存結果が反映されて動画が「限定公開」される。

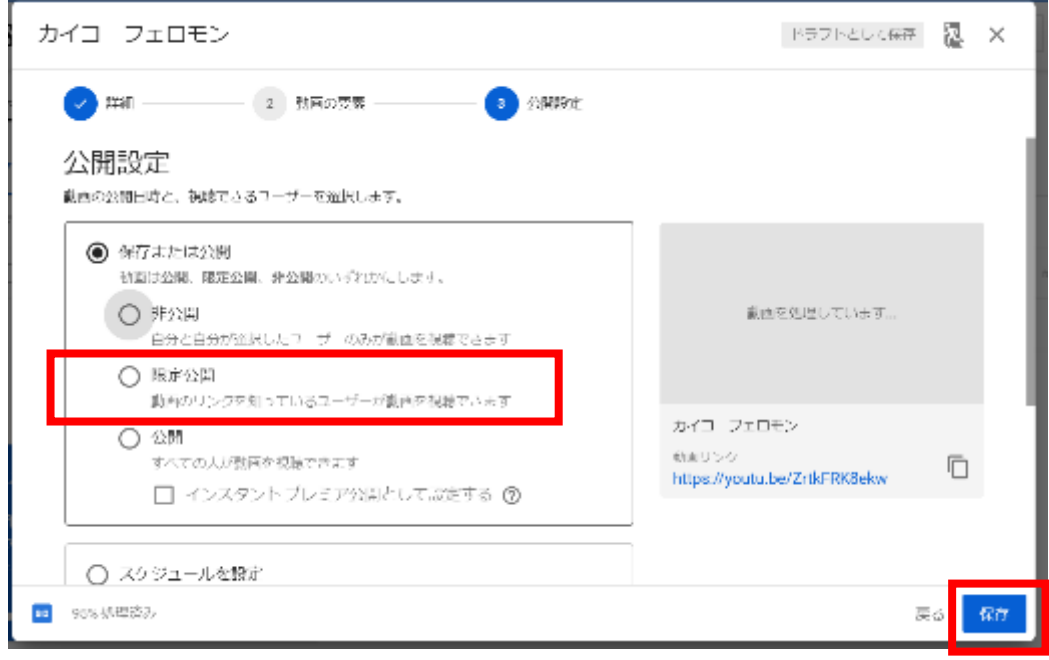

※スケジュールを設定は使用しない!!

スケジュールを設定は「公開」になってしまうので、選択してはいけない!!(下図)

◯ スケジュールを設定 動画を公開する日付を選択します

\*公開:誰でも見られる一般的な動画 限定公開:URL を知っている人だけが見られる動画 →今回は,「限定公開」で, URL を共有する形をとります!

※ 限定公開にすると、URLを知る人しか閲覧できなくなります。動画には生徒の声等が入っているた め個人情報保護の観点からこのような対応をお願いしております。ただし、事前に生徒及び保護者の 了承を得てからアップロードするようにお願いいたします。全体公開を希望する場合は、学校の判断 で「全体公開」を選択していただいてもかまいませんが、トラブルが生じた場合、一切の責任は負え ませんので、予めご了承ください。

~ここまでで動画の投稿は完了です。タイトル, URL を控えておきましょう~

## ~投稿後に設定を変更したい場合~

投降が完了すると下記のように投稿動画が表示されます。

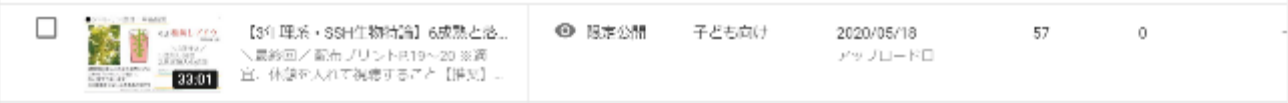

カーソルを合わせると,鉛筆マークが現れるのでクリックすると下図のような画面に切り替わります。

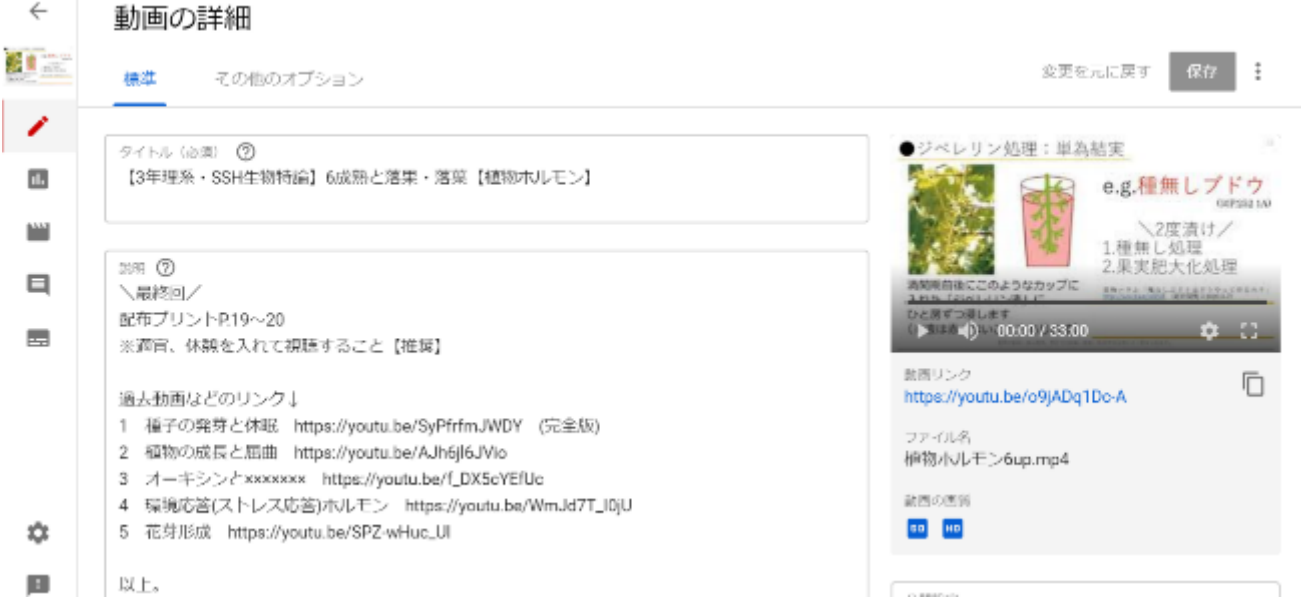

スクロールすると,サムネイルを切り替えることも,自分でアップロードすることも可能です。

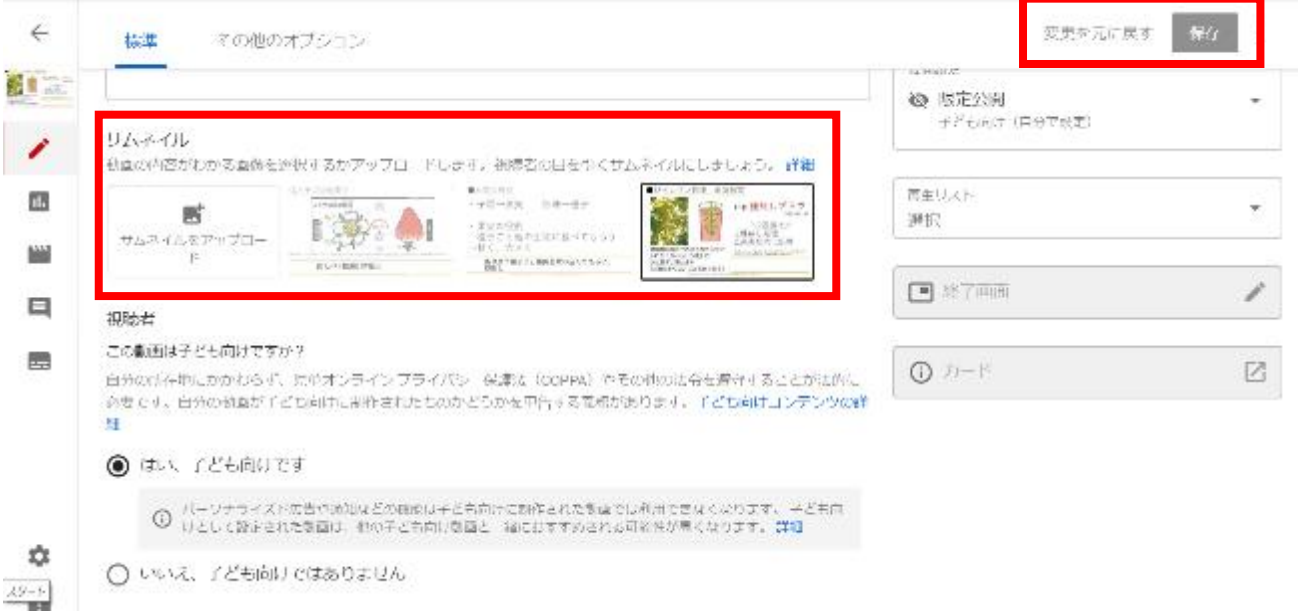

変更後,保存をクリックすれば反映されます。

## ポスター印刷マニュアル

〇パワーポイントや word でポスターを作成した際の印刷方法について【参考】

学校にポスター印刷用の巨大プリンターがない場合、通常のプリンターで「ポスター印刷」を行い、出 力された A4 または B4 の紙を貼り付けて既定のサイズのポスターを作成していただきます。

下記は、そのやり方です。お使いのプリンターの機種を確認の上、実行してください。(下記にない場 合は、類似の機能があるはずなので探していただくか、ネットで調べていただけますと幸いです。あくま でも、参考程度にご覧ください)

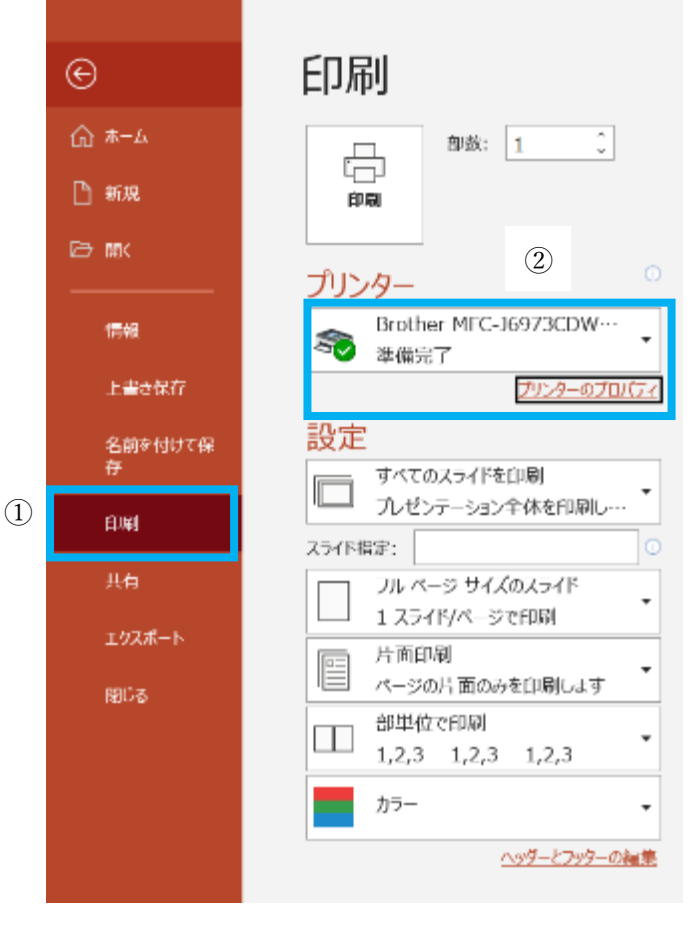

あ①「ファイル」タブから印刷を選択。 ②印刷で使用する「プリンター」を選択し、 プリンターのプロパティを選択

③「用紙サイズ」で用紙の大きさを、

「レイアウト」で適切な割り方を選ぶ

(例えば、用紙サイズ A4 で 3×3 を選択すると、 A4 用紙 9 枚を貼り付けることで 1 枚のポスターが 出来上がる)

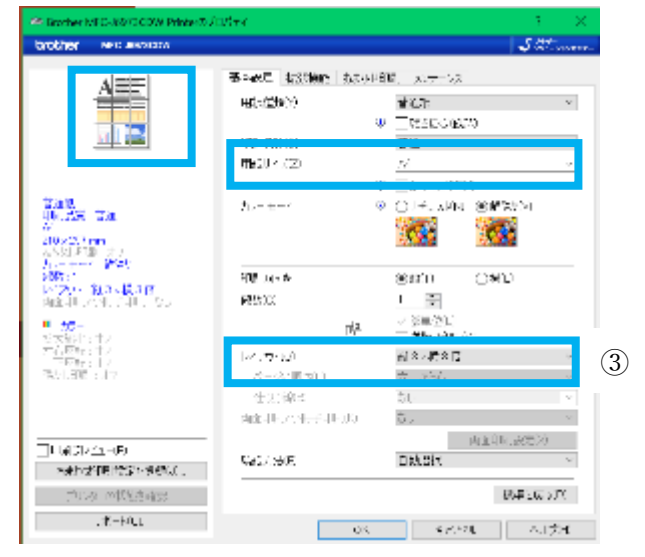

Brother プリンターver.

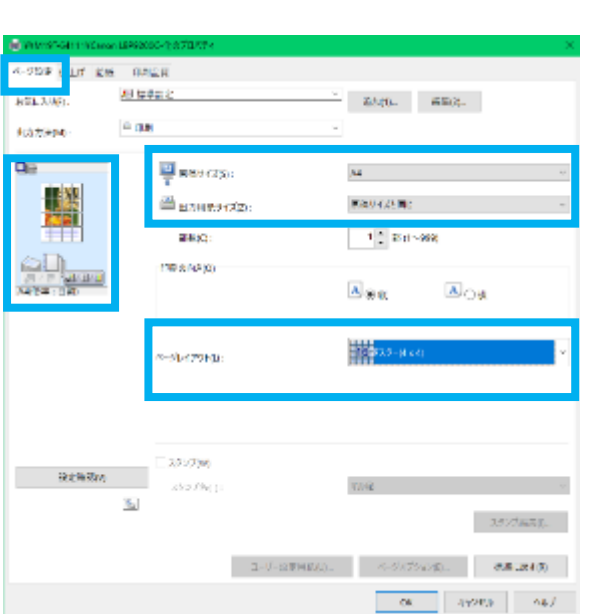

Canon プリンターver.

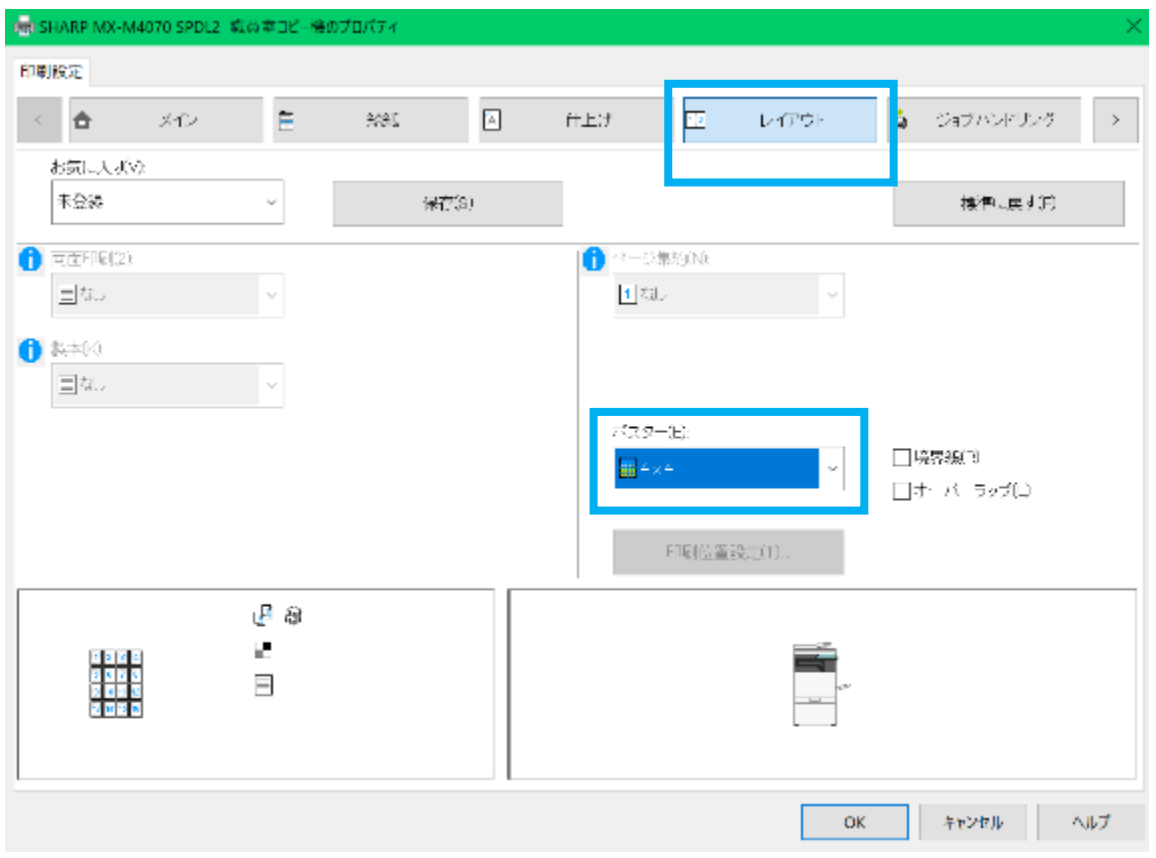

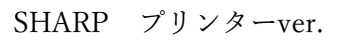

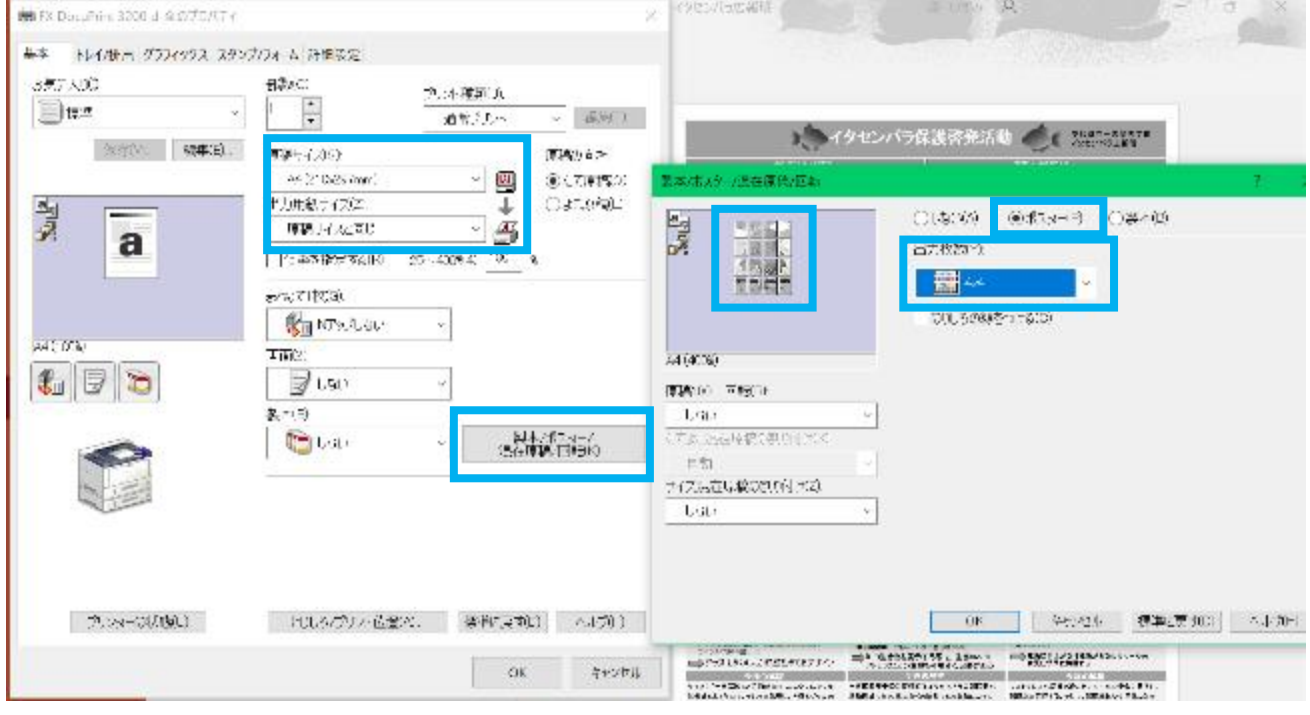

Fuji XEROX プリンターver.